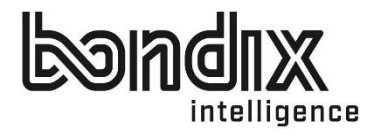

# INSTALLATION INSTRUCTIONS S.A.NE SERVER V 1.0

Date: February 2022

### Bondix Intelligence B.V.

 $\mathbf{Q}$ Lasondersingel 33 7514 BN Enschede

- **M** info@bondixintelligence.com CoC: 68933436
- 

Nederland IBAN: NI78 ABNA 0254 4767 16

h www.bondixintelligence.com VAT No.: NL85 7654 470B 01

# Dear Customer,

#### Thank you for purchasing Bondix S.A.NE Server v1.0!

Installing our software on your existing, supported infrastructure is easy and you'll be finished in a few minutes. This manual will show you step by step what you need to do and be careful about. The last chapter is for troubleshooting, should you run into difficulties.

In case you won't find the answers you need in this manual or have suggestions on how to improve it, please don't hesitate to contact us:

> write to info@bondixintelligence.com or call +49 156 78 723 101

We'll be happy to help.

For now, we wish you joyful installing!

Your Bondix team

# **CONTENTS**

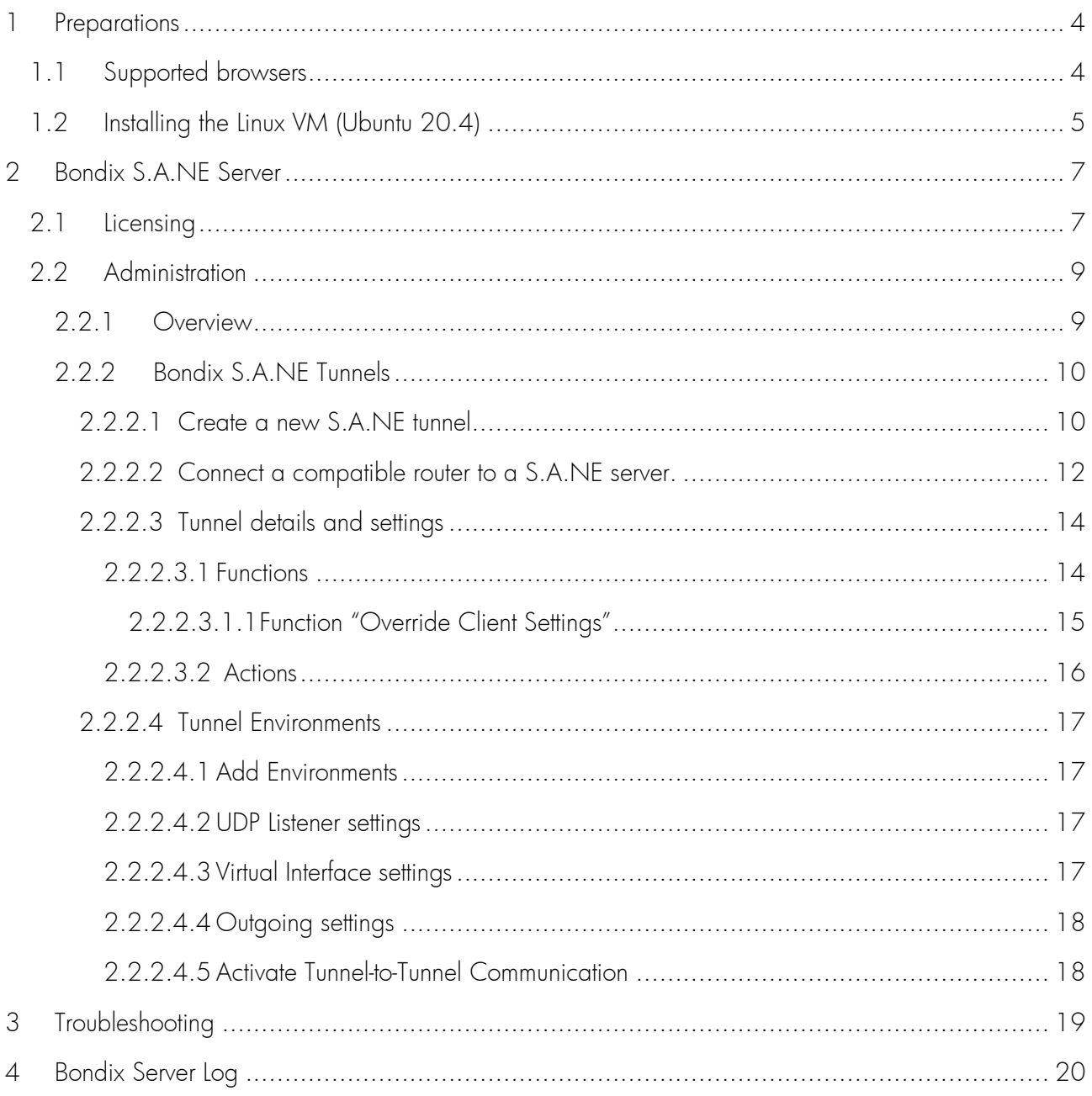

# <span id="page-3-0"></span>1 PREPARATIONS

To install the Bondix S.A.NE Server, you will need a few minutes of stable Internet, a web browser, and possibly some coffee or tea.

# <span id="page-3-1"></span>1.1 Supported browsers

The following browsers have been tested to function properly with Bondix S.A.NE:

- Google Chrome
- MS Edge
- Mozilla Firefox

## <span id="page-4-0"></span>1.2 Installing the Linux VM (Ubuntu 20.4)

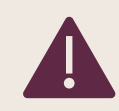

For the installation, you will need root rights.

Set your firewalls to the following settings:

```
S.A.NE server port shares 
   - TCP: 443, 80 
   - UDP: 44343 
SSH (Optional): 22
```
Make sure your server has a public static IP and is reachable from the Internet.

Execute the following script in the terminal window of your server to download the latest version of the S.A.NE server:

wget https://releases.bondix.dev/endpoint/install-bondix-server.sh

```
System information as of Sun 27 Feb 2022 10:12:14 AM UTC
   System load: 0.0
                                        Processes:
                                                                   103
  Usage of /: 7.6% of 18.47GB Users logged in:
  Memory usage: 7%
                                       IPv4 address for eth0: 49.12.238.202
                                      IPv6 address for eth0: 2a01:4f8:c0c:7273::1
  Swap usage: 0%
0 updates can be applied immediately.
The list of available updates is more than a week old.
To check for new updates run: sudo apt update
Last login: Sun Feb 27 10:09:35 2022 from 5.10.4.168
-noot@ubuntu-2gb-nbg1-1:~# wget https://releases.bondix.dev/endpoint/install-bondix-server.sh<br>--2022-02-27 10:17:19-- https://releases.bondix.dev/endpoint/install-bondix-server.sh
--2022-02-27 10:17:19-- https://releases.bondix.dev/endpoint/install-bondix-server.sh<br>Resolving releases.bondix.dev (releases.bondix.dev)... 85.235.65.227<br>Connecting to releases.bondix.dev (releases.bondix.dev)|85.235.65.2
                                     install-bondix-server.sh
                                                                                                                                      in 0s
2022-02-27 10:17:19 (468 MB/s) - 'install-bondix-server.sh' saved [3930/3930]
root@ubuntu-2gb-nbg1-1:~# |
```
To start the installation, enter the following commands:

chmod a+x install-bondix-server.sh sudo ./install-bondix-server.sh

Confirm all the following prompts with the Enter key for a standard installation.

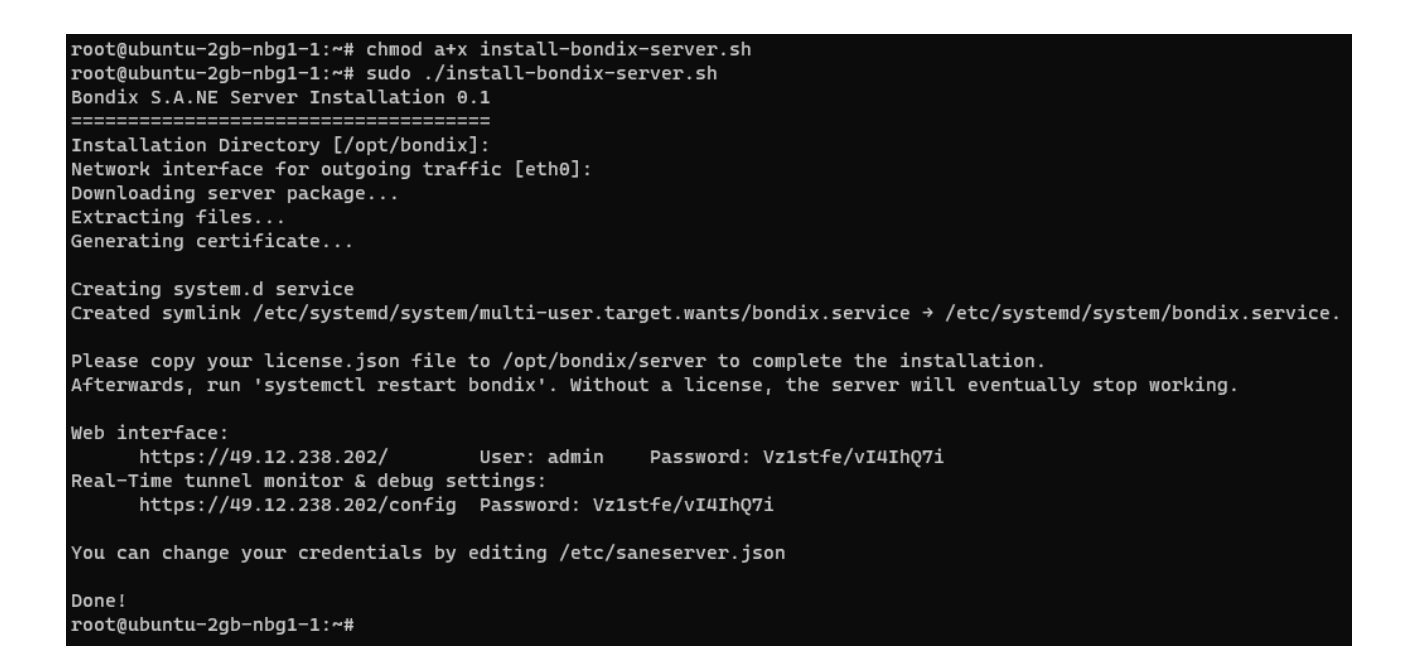

After completing the installation, you can reach S.A.NE server web interface at the IP address shown. Log in with the username "admin" and the password previously generated during installation.

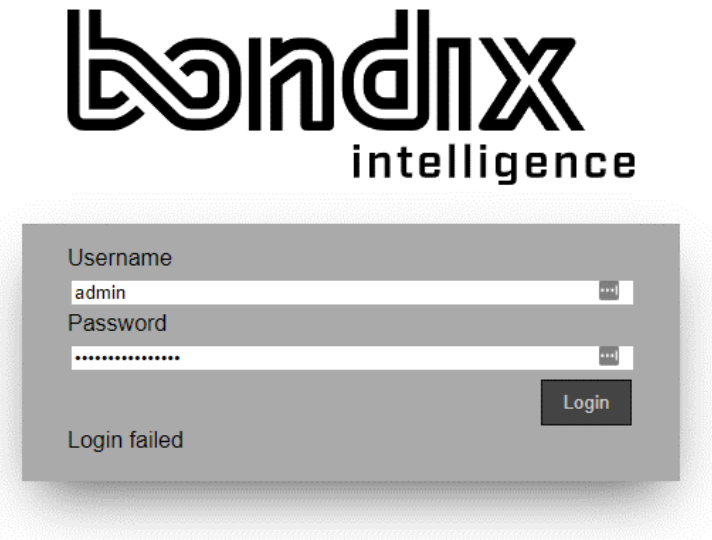

# <span id="page-6-0"></span>2 BONDIX S.A.NE SERVER

# <span id="page-6-1"></span>2.1 Licensing

If your server is not already licensed, you first need to activate the S.A.NE Server Tunnel license under the menu item "Licensing".

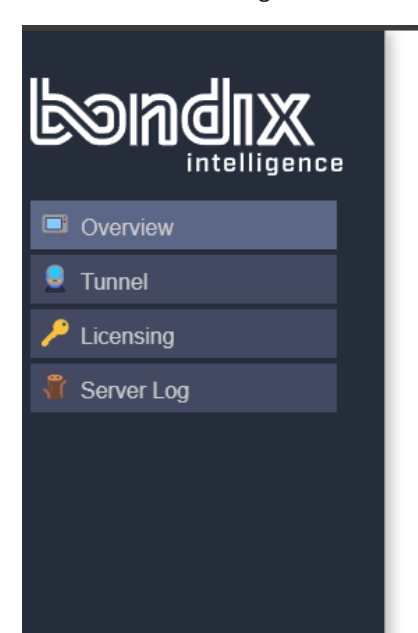

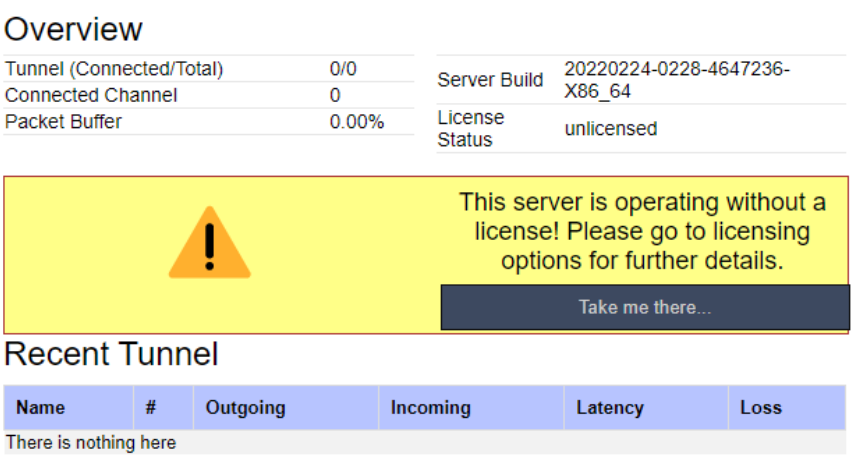

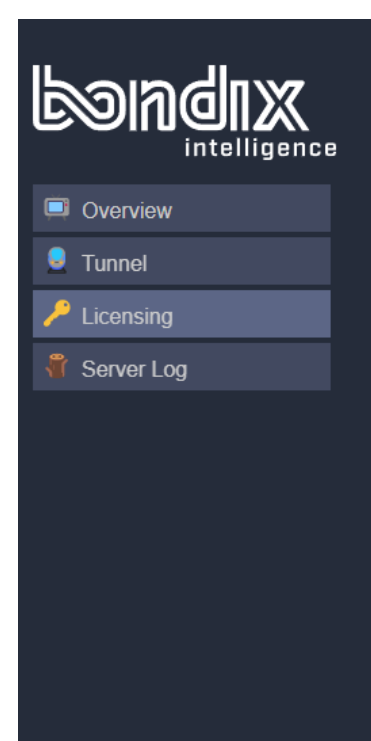

#### Licensing

This server is unlicensed and runs with reduced functionality.

If you have a license file, copy it into the application's "licenses" subdirectory and press 'Rescan'.

If you have a license key, enter it in the form below. Your email address will be bound to the license - if you activated the license before, make sure to enter the same email address. You can optionally provide a name for this server instance.

Contact license@bondixintelligence.com for support.

Rescan license folder

#### **Activate License**

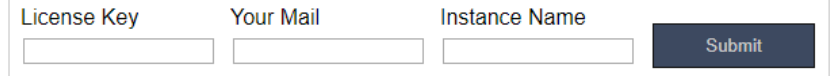

Enter the S.A.NE license key here, as well as a valid email address to which the license key is bound. You can also enter a name for the server instance here. Then press "Submit".

Rescan license folder

## **Activate License**

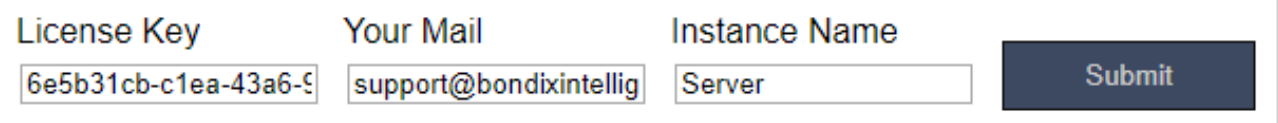

After the successful activation, the Licensing overview will display the number of licensed tunnels as well as the expiry date of your active tunnel subscriptions with the respective expiry date and the maximum number of active server instances possible under this license number.

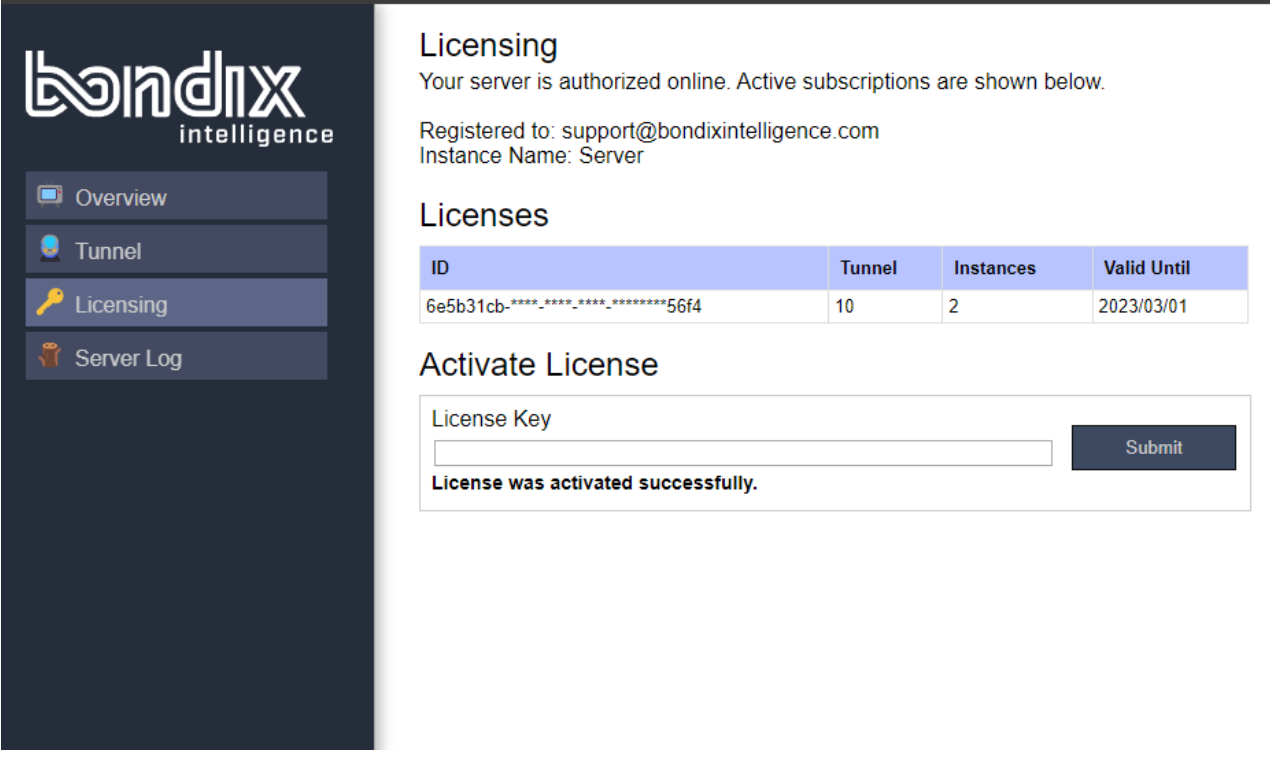

You can add further additional tunnels/server instances at any time under the item "Activate License".

# <span id="page-8-0"></span>2.2 Administration

## <span id="page-8-1"></span>2.2.1 OVERVIEW

This is the web interface of a licensed S.ANE server.

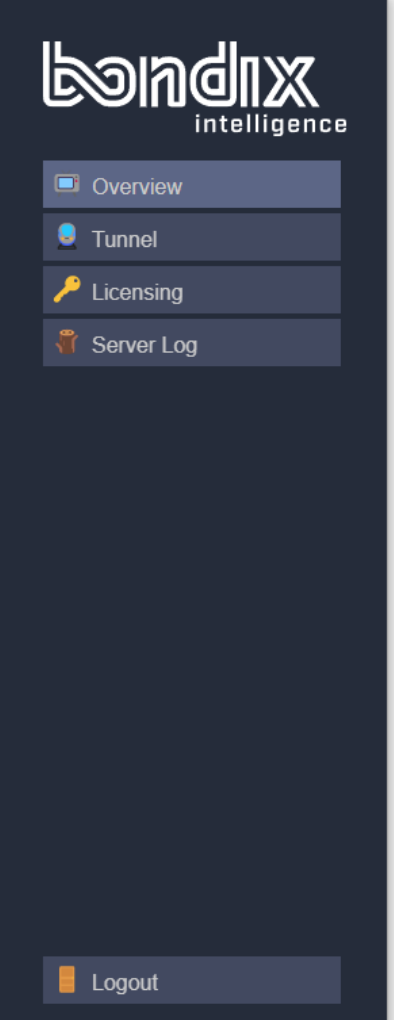

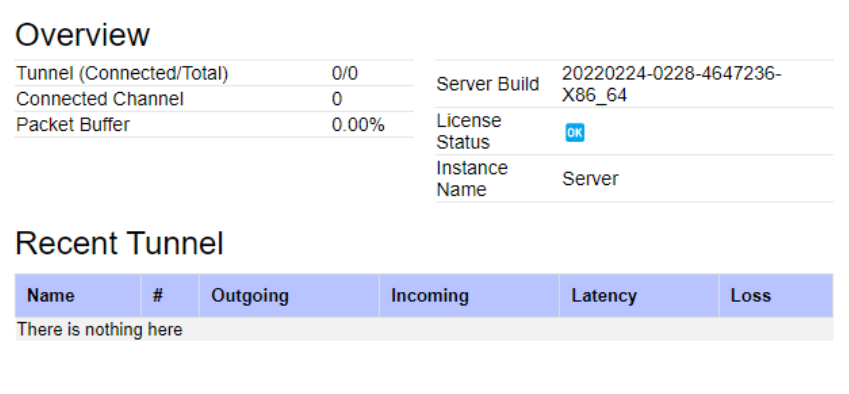

## <span id="page-9-0"></span>2.2.2 BONDIX S.A.NE TUNNELS

To connect a S.A.NE-compatible router to a S.A.NE server, you first need to create a tunnel for this respective router. Only then does the server know that there will be a new router to receive data from and send data to.

## <span id="page-9-1"></span>2.2.2.1 Create a new S.A.NE tunnel

Navigate to the menu item "Tunnel". Select the tunnel environment for which you want to create the tunnel by clicking the corresponding tab; the default is set to "env0". Then, assign a unique tunnel name and press "Create".

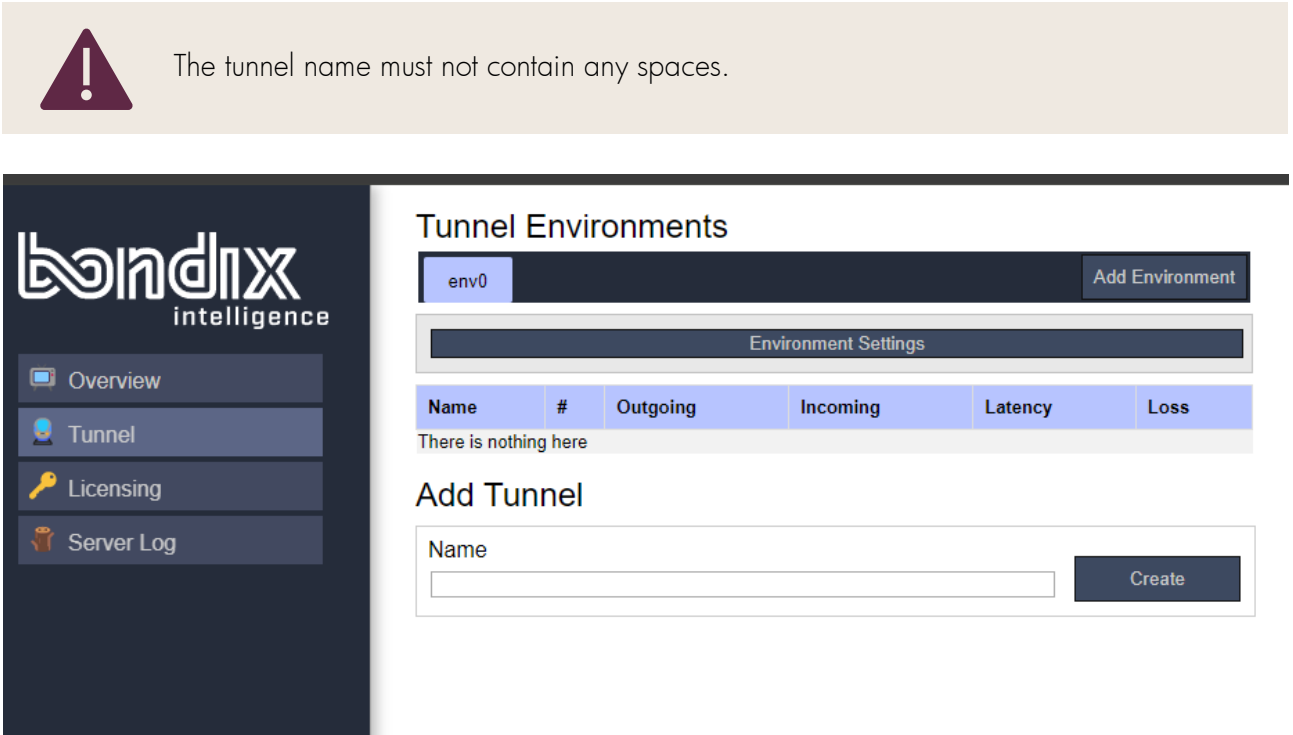

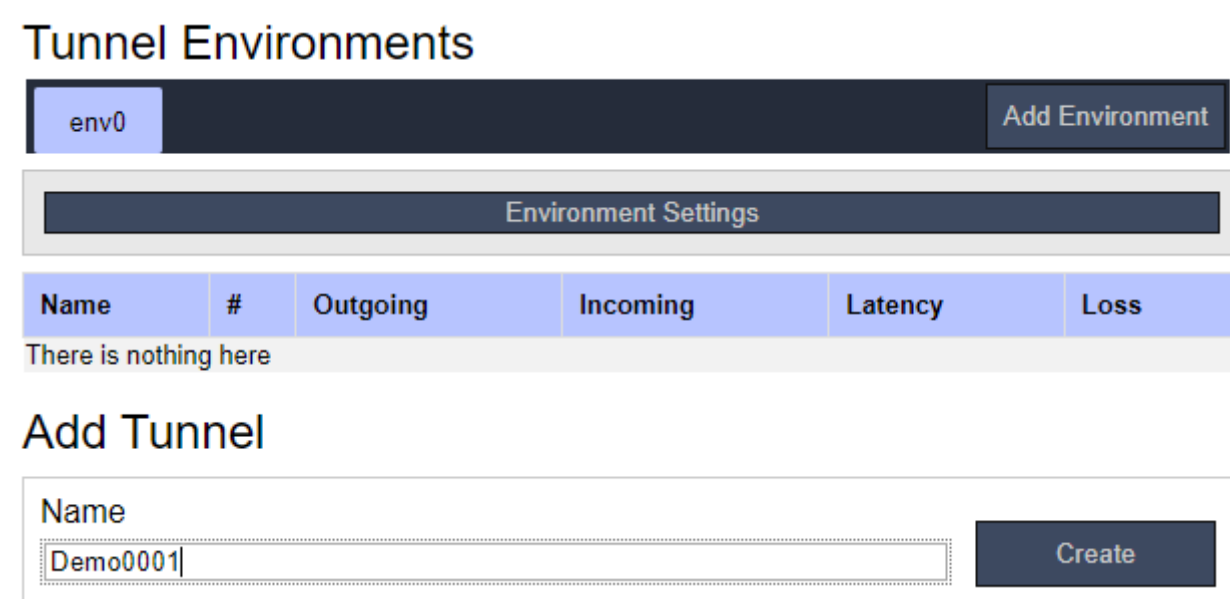

You will then automatically be navigated to the settings window of the newly created tunnel. There, set a password for establishing the connection, make sure that "Enabled" is ticked, and then press "Save".

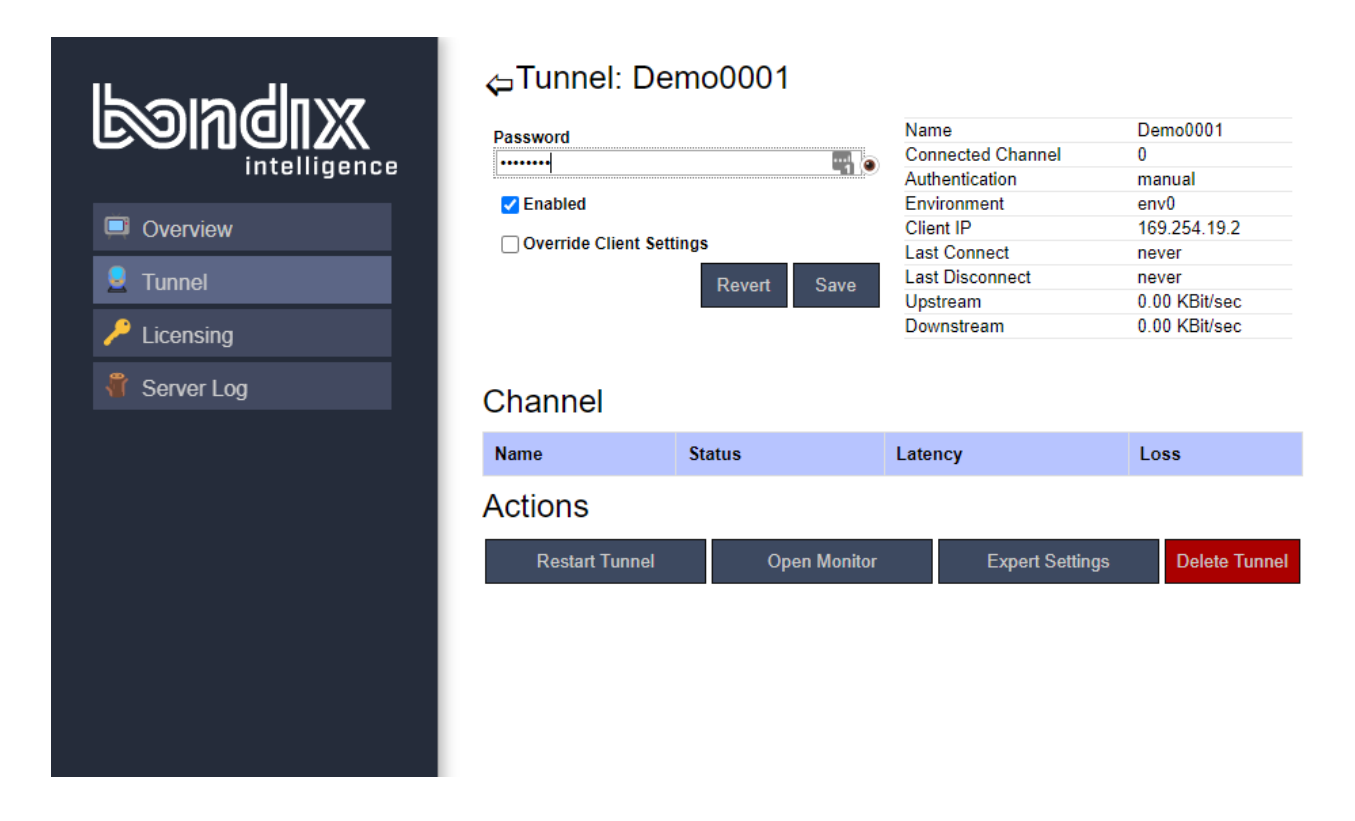

Your tunnel is now displayed under the menu item "Overview". You can access settings for each tunnel simply by clicking on the tunnel name.

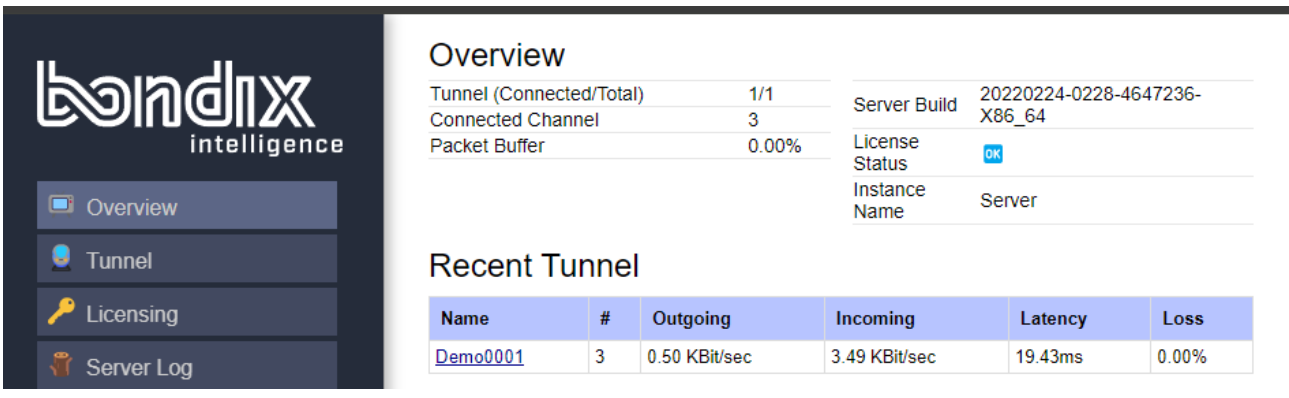

## <span id="page-11-0"></span>2.2.2.2 Connect a compatible router to a S.A.NE server.

Make sure that the latest Bondix S.A.NE client is installed on your router. Go to the settings menu of your router's S.A.NE client and enter the server's IP address and the tunnel name and password you created in [chapter 3.2.2](#page-9-0) in the corresponding fields. Save your entry and then restart the service (Restart Service).

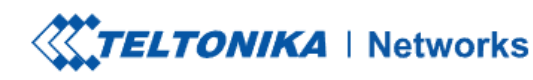

#### $\sim$  BONDIX S.A.NE BONDING

Ē

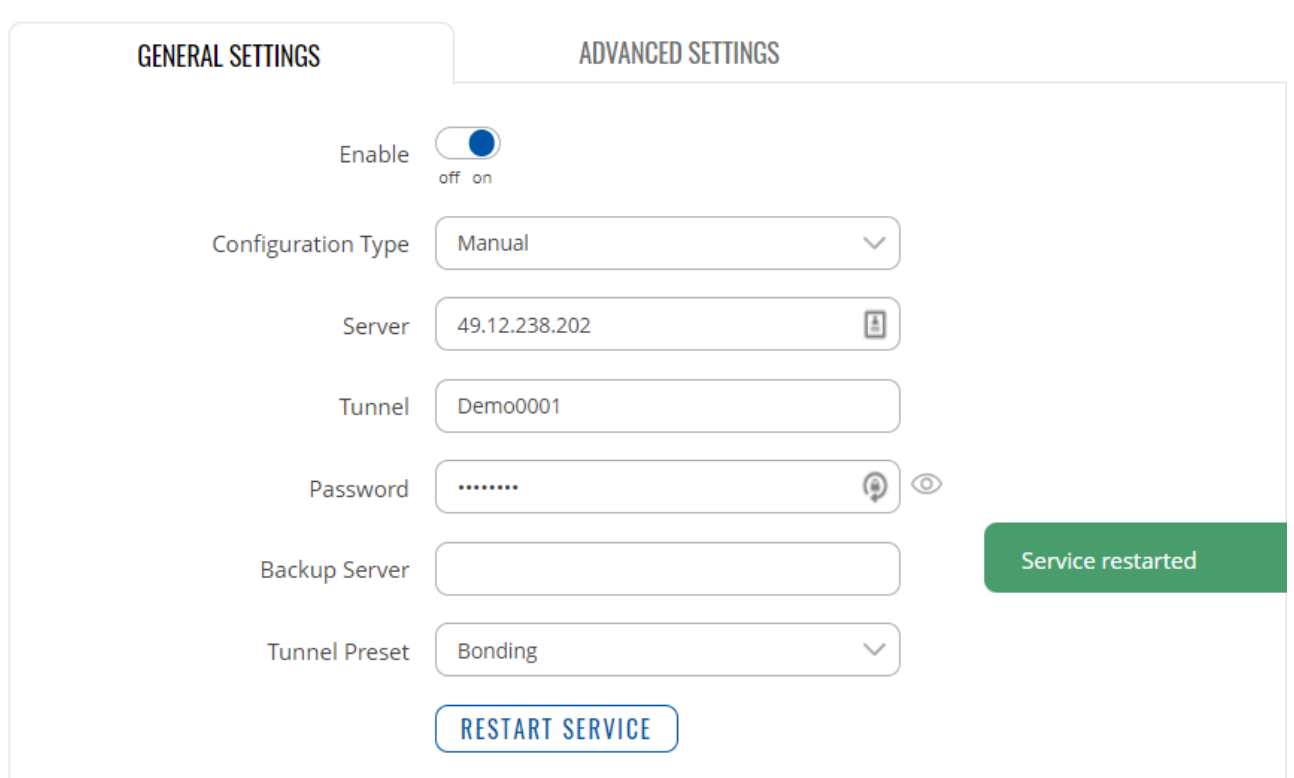

Image 1: Example configuration S.A.NE Client Teltonika RUTX Router (Firmware 02.06.1)

The tunnel is now listed in the S.A.NE server's menu "Overview" including the number of its active connections. Click on the tunnel name to access the tunnel settings and options.

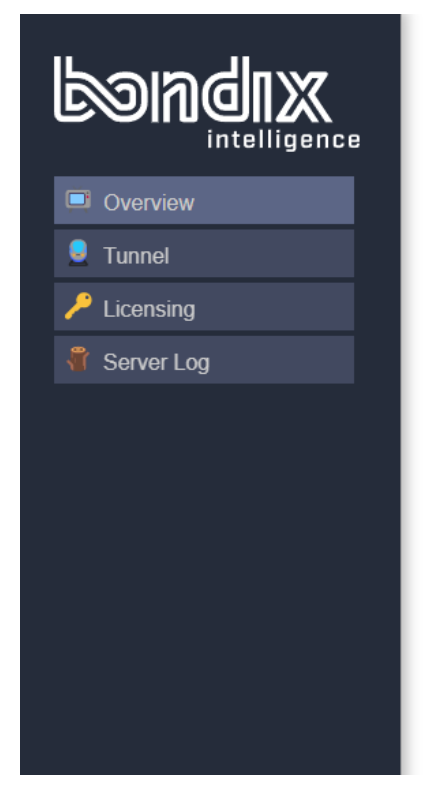

#### Overview

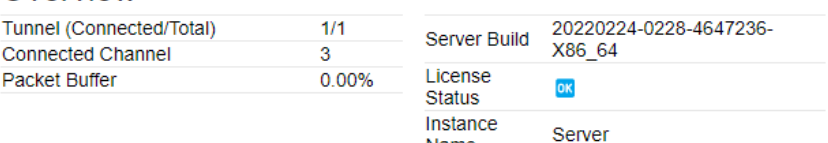

Instance Name

#### **Recent Tunnel**

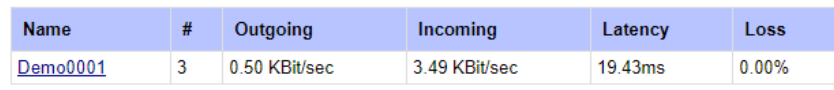

## <span id="page-13-0"></span>2.2.2.3 Tunnel details and settings

### <span id="page-13-1"></span>2.2.2.3.1 Functions

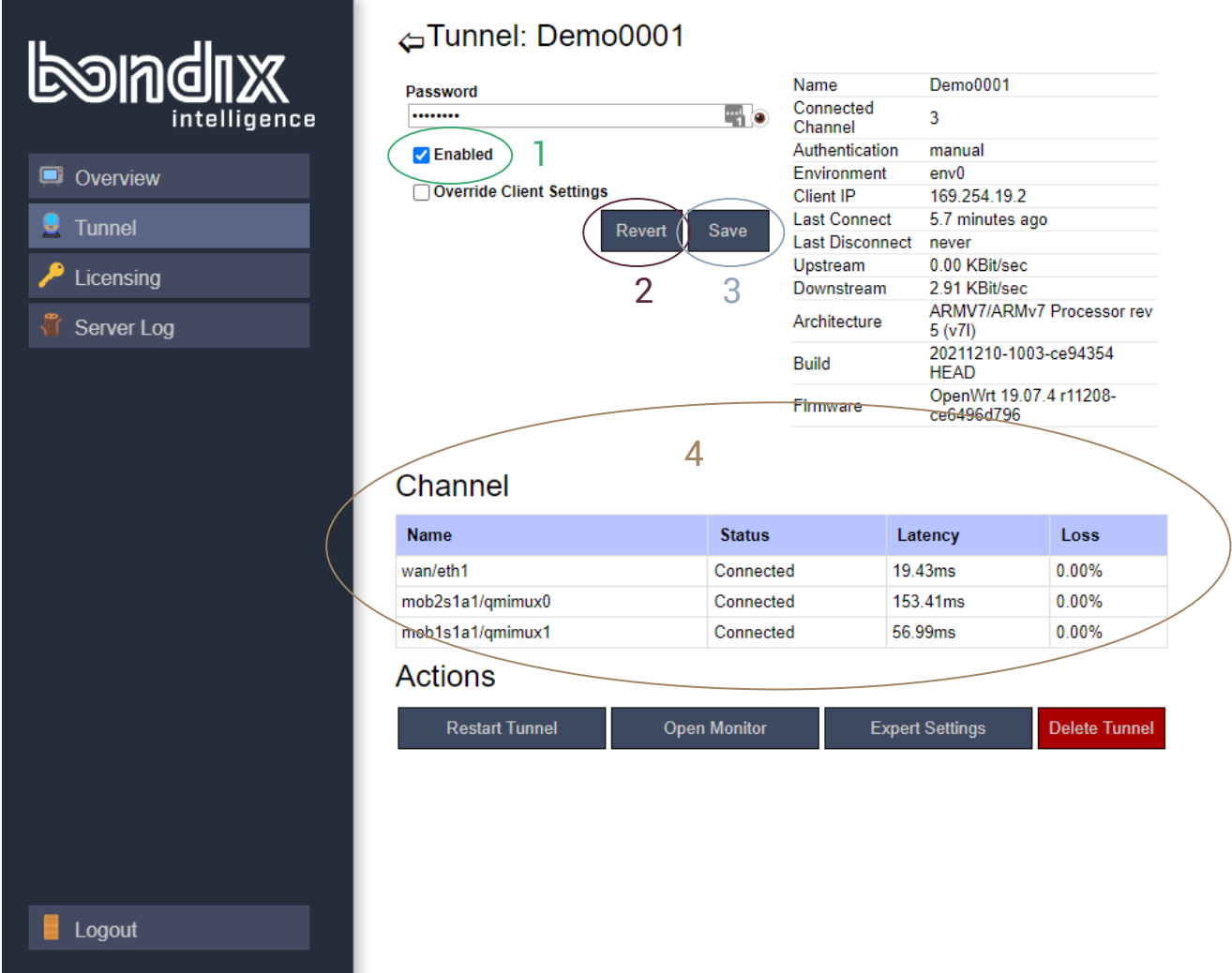

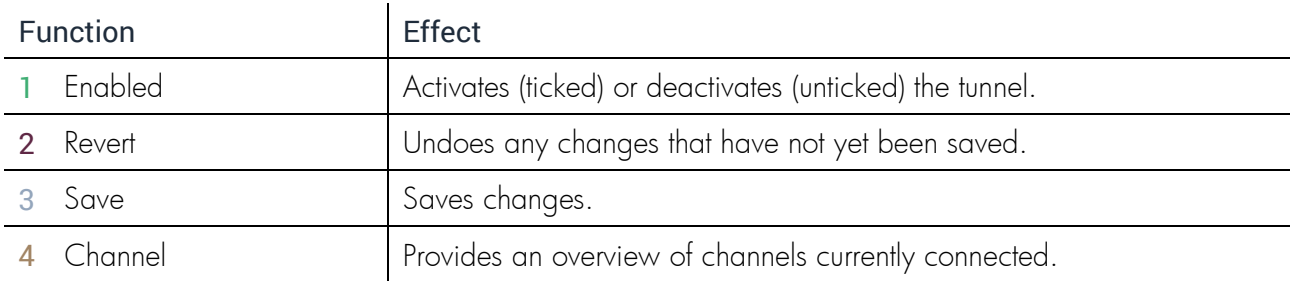

## <span id="page-14-0"></span>2.2.2.3.1.1Function "Override Client Settings"

If you activate this on server side, local tunnel presets and WAN priority settings of the connected router are overwritten or reset by the server's S.A.NE. You will need to restart the tunnel.

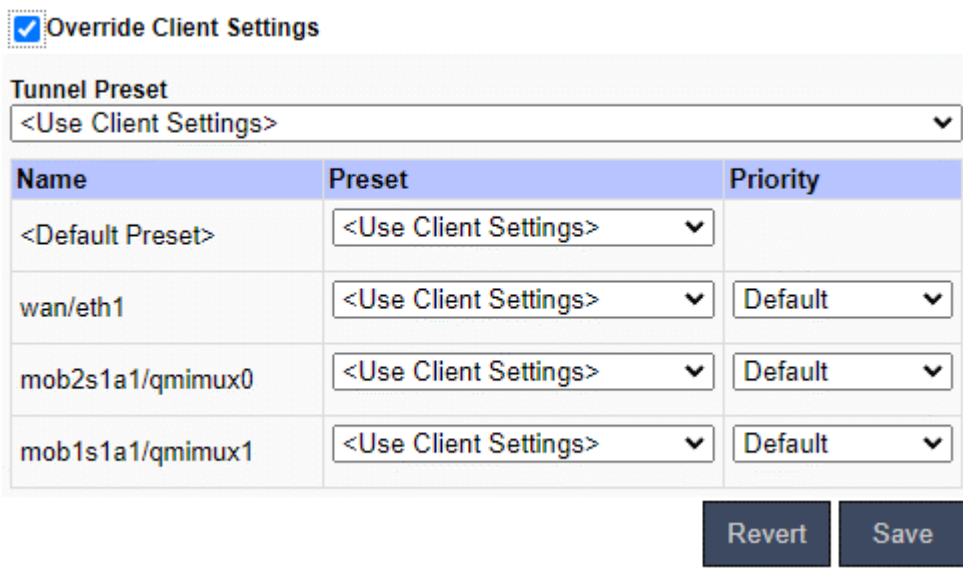

#### <span id="page-15-0"></span>2.2.2.3.2 Actions

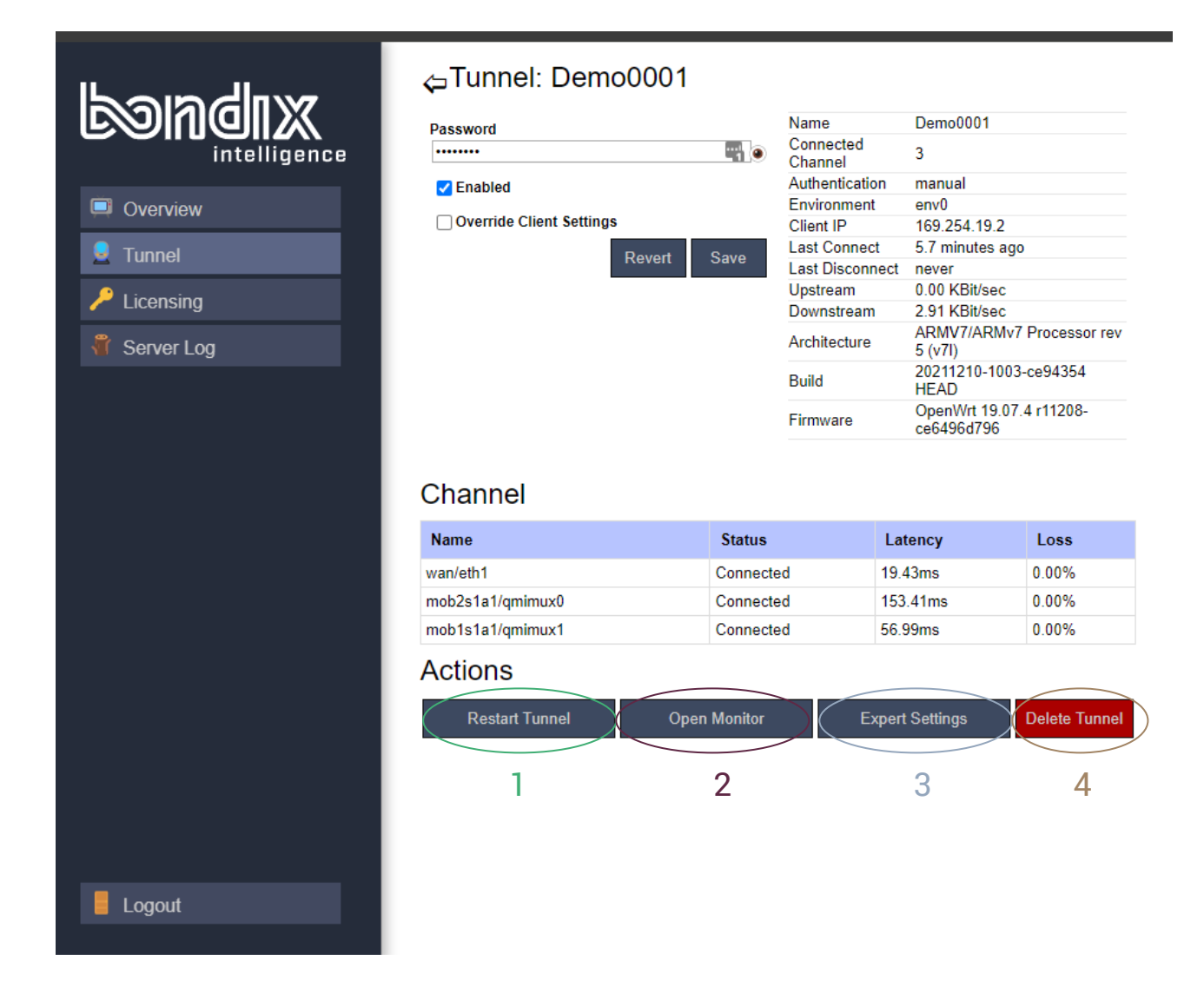

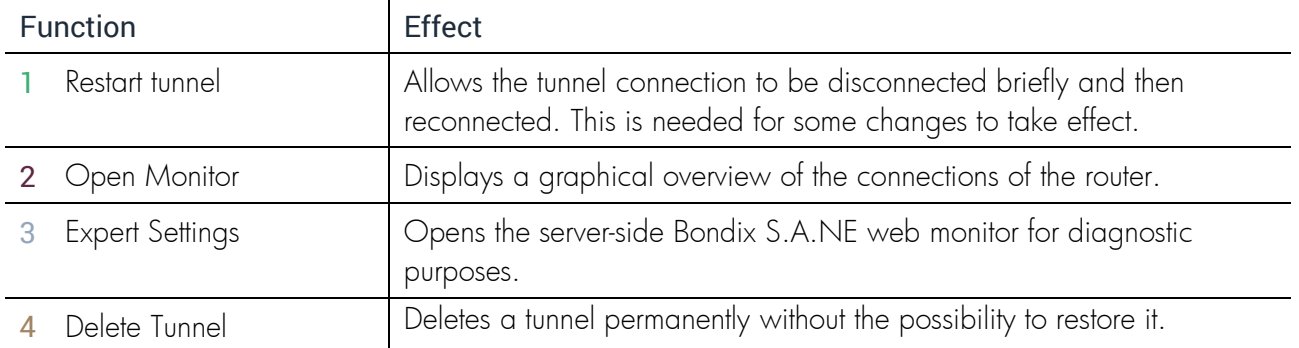

## <span id="page-16-0"></span>2.2.2.4 Tunnel Environments

In Bondix S.A.NE, a tunnel environment is a pool of resources used by a group of tunnels. This includes packet cache, CPU core, a UDP listener, and a virtual network interface.

#### <span id="page-16-1"></span>2.2.2.4.1 Add Environments

During the S.A.NE server installation, the software automatically creates a default environment with the name "env0". You can create and add further environments via the menu item "Add Environment".

#### **Tunnel Environments**

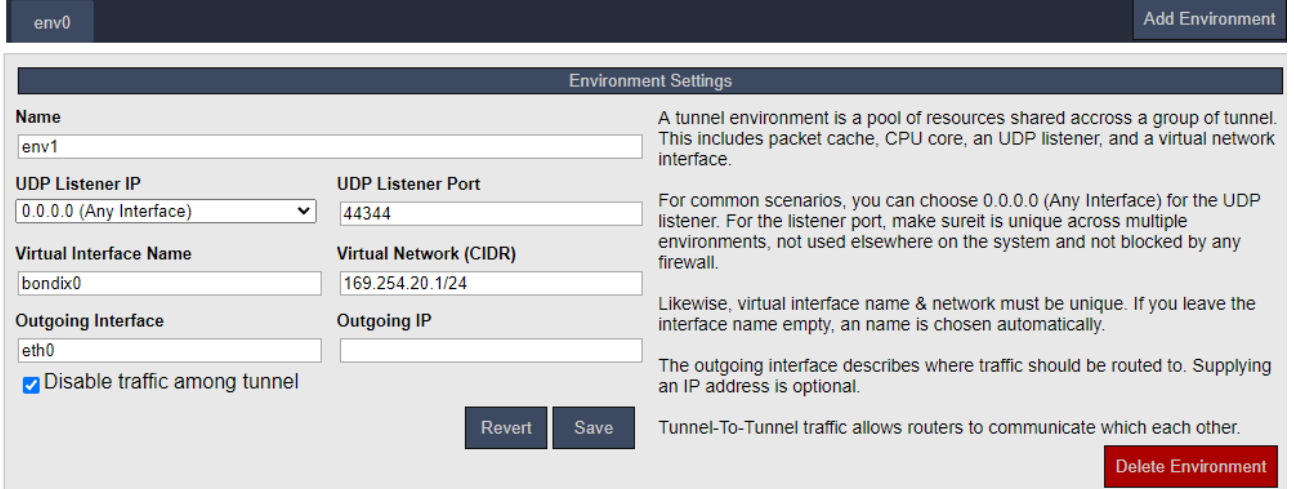

#### <span id="page-16-2"></span>2.2.2.4.2 UDP Listener settings

For common scenarios, select "0.0.0.0 (Any Interface)" for the UDP Listener IP.

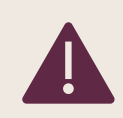

Each environment must be assigned its own unique UDP Listener Port. This port must not be used elsewhere in the system, and it must not be blocked by a firewall.

#### <span id="page-16-3"></span>2.2.2.4.3 Virtual Interface settings

Leave the Virtual Interface Name blank to automatically generate a name for it.

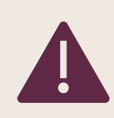

The Virtual Interface Name and the Virtual Network (CIDR) assigned to the Tunnel Environment must also be unique, not to be used in any other environment.

#### <span id="page-17-0"></span>2.2.2.4.4 Outgoing settings

The Outgoing Interface describes where you want to route your data traffic. Optionally, you can enter a specific Outgoing IP address.

#### <span id="page-17-1"></span>2.2.2.4.5 Activate Tunnel-to-Tunnel Communication

The option "Disable traffic among routers" is activated by default due to Bondix S.A.NE providing multitenancy support. This feature prevents routers assigned to a Tunnel Environment from communicating with each other. If you deactivate "Disable traffic among routers", routers in the same environment can interact. You can adjust this setting separately for each environment.

# <span id="page-18-0"></span>3 TROUBLESHOOTING

Sometimes, your Bondix S.A.NE server will not work as expected. If that happens, you may find possible solutions in this section.

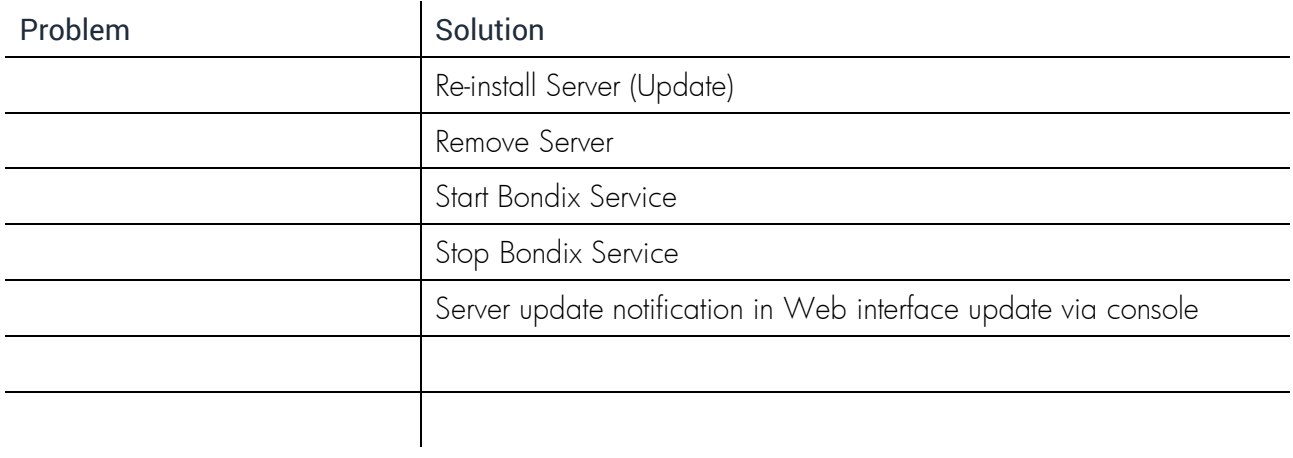

## <span id="page-19-0"></span>4 BONDIX SERVER LOG

This is an exemplary overview of a server's current log messages:

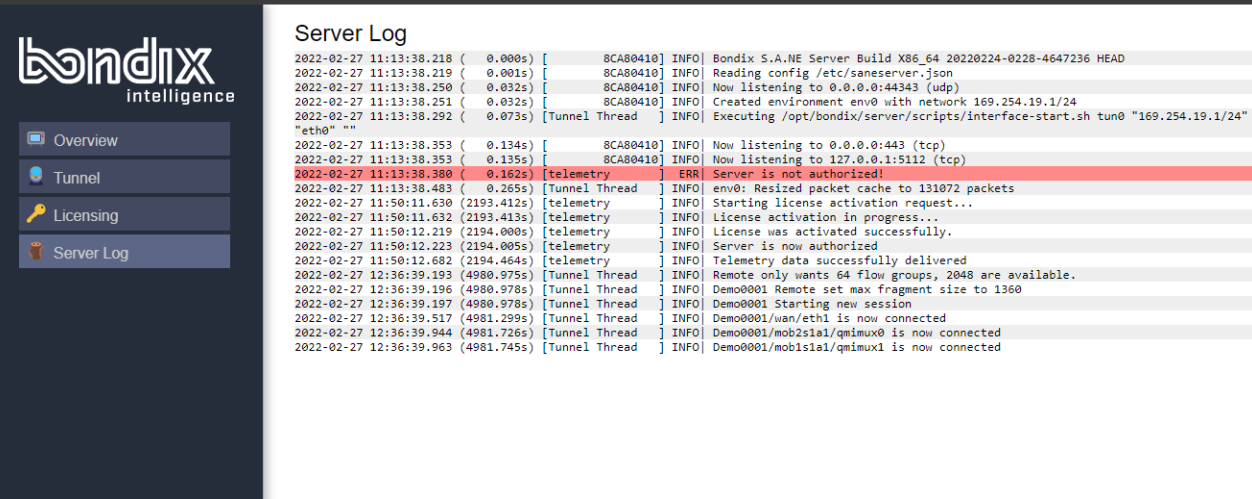